Most of the slides are taken from tutorial videos by Chipster available at <https://www.youtube.com/playlist?list=PLjiXAZO27elBj3KYi7ACscgOxlNkNOxPc> and from a book P.N. Robinson, R.M. Piro, M. Jäger: Computational Exome and Genome Analysis, CRC Press, 2019.

### **What can I investigate with RNA-seq?**

**Differential expression Isoform switching New genes and transcripts New transcriptomes Variants Allele-specific expression Etc etc**

## **Exercise 1. RNA-seq hands-on tutorial using Chipster: ENCODE dataset**

In this tutorial you start with raw reads (in fastq files), and learn how to check the read quality, trim bad quality bases, check the strandedness of the data, align reads to genome, and count reads per genes. Then you combine count files for all the samples in one table, and describe your experimental setup using the phenodata file. You also learn how to check coverage uniformity, and whether novel splice junctions were found. Finally, you detect differentially expressed genes and learn how to visualize reads in the genomic context using a genome browser.

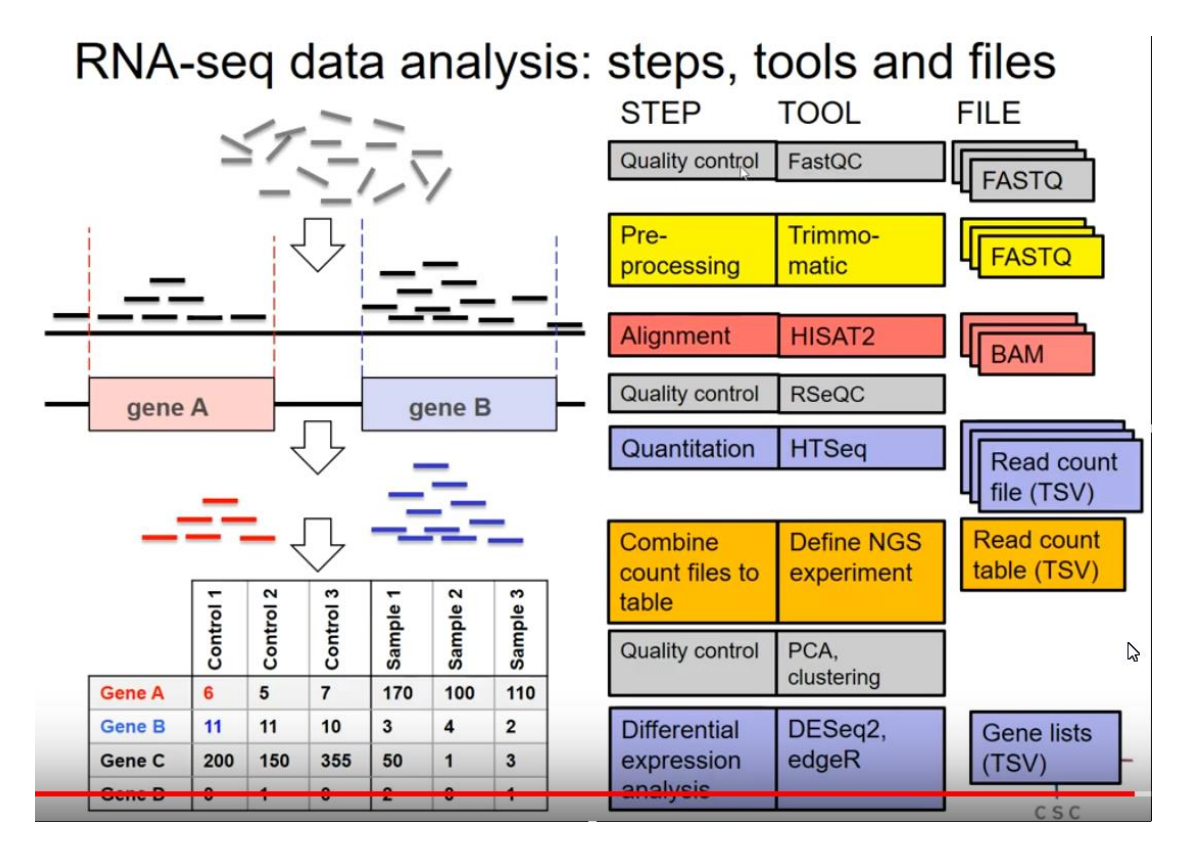

The data is a small subset of single end RNA-seq reads from two human cell lines, h1-hESC and GM12878. Note that when analyzing differential expression you should always have at least 3 biological replicates! We use this small dataset for the first steps of the analysis for the interest of time, but we'll move to another dataset with replicates for the actual differential expression analysis later.

## **RNA-seq data analysis workflow**

- **I. Quality control (QC) of raw reads**
- **II. Preprocessing if needed**
- **III. Alignment (= mapping) to reference genome**
- **IV. Alignment level QC**
- **V. Quantitation**
- **VI. Describing the experiment with phenodata**
- **VII. Experiment level QC**
- **VIII. Differential expression analysis**
- **IX. Visualization of reads and results in genomic context**

**1. Launch Chipster**. Select **Open example session** and **course\_RNAseq\_ENCODE**. This session has two fastq files. Note that normally fastq files are zipped and Chipster can use them like that.

Let us look at a format of **hESC.fastq**, e.g., in Notepad++.

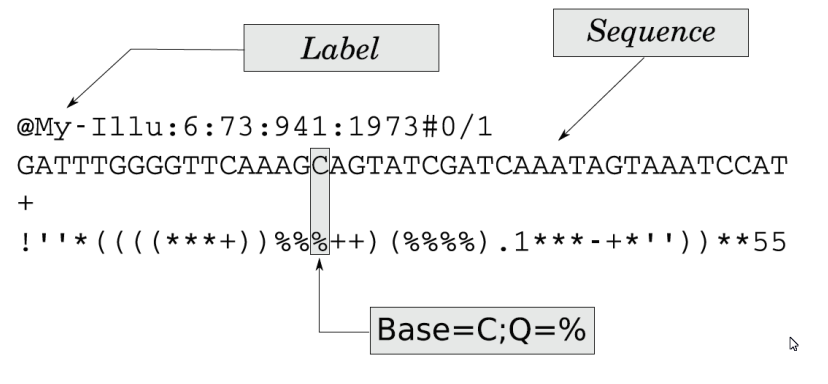

5.1. FASTQ. The FASTQ format has four lines per read.

By definition,  $\log_a c = b \Leftrightarrow a^b = c$ . The **Phred quality score** is defined as

$$
Q = -10 \log_{10} p \Leftrightarrow p = 10^{\frac{-Q}{10}}
$$

where *p* is the probability that the corresponding base call is **wrong** and *Q* is the Phred score (rounded to the closest integer value). E.g., ASCII (%) = ASCII (*Q* +33) ⇒ 37 = *Q* + 33 ⇒ *Q* = 37 – 33 = 4  $\Rightarrow$   $p = 10^{-4/10} = 10^{-0.4} = 0,398$  according to formulae on the next page:

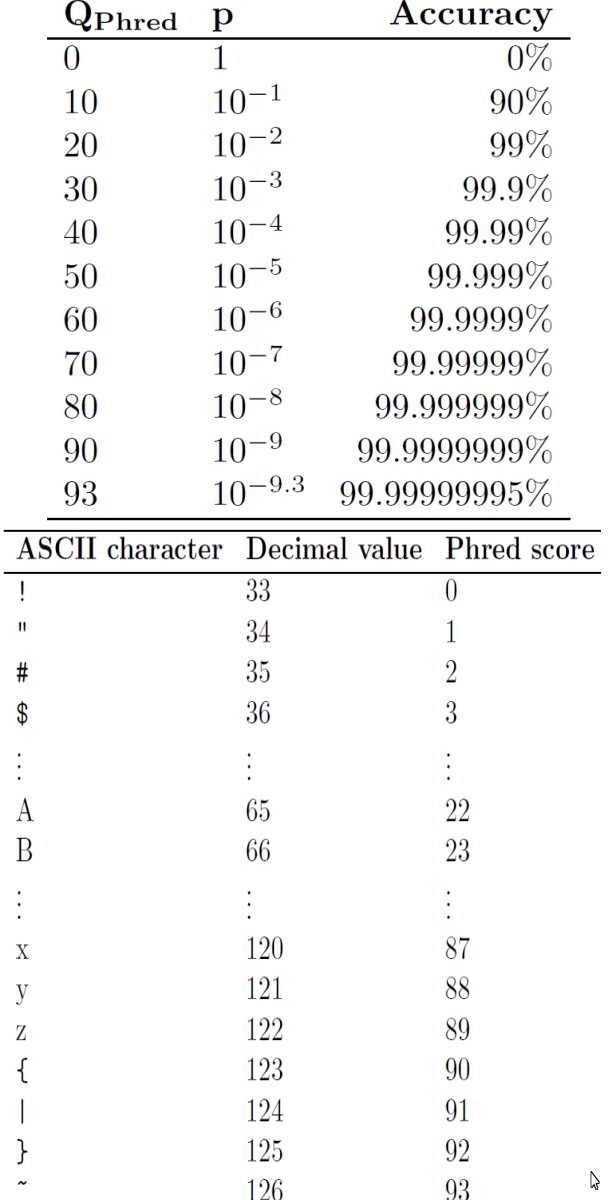

| Dec | Hex            | Znak | Dec | Hex | Znak | <b>Dec</b> | Hex | Znak |
|-----|----------------|------|-----|-----|------|------------|-----|------|
| 32  | 20             | SPC  | 64  | 40  | @    | 96         | 60  |      |
| 33  | 21             | Ţ    | 65  | 41  | Α    | 97         | 61  | а    |
| 34  | 22             | n,   | 66  | 42  | в    | 98         | 62  | b    |
| 35  | 23             | #    | 67  | 43  | с    | 99         | 63  | с    |
| 36  | 24             | s    | 68  | 44  | D    | 100        | 64  | d    |
| 37  | 25             | %    | 69  | 45  | Ε    | 101        | 65  | е    |
| 38  | 26             | &    | 70  | 46  | F    | 102        | 66  | f    |
| 39  | 27             | ĸ,   | 71  | 47  | G    | 103        | 67  | g    |
| 40  | 28             | (    | 72  | 48  | Н    | 104        | 68  | h    |
| 41  | 29             | )    | 73  | 49  | L    | 105        | 69  | i.   |
| 42  | 2a             | ×,   | 74  | 4a  | J    | 106        | 6a  | Ĵ    |
| 43  | 2b             | ÷    | 75  | 4b  | κ    | 107        | 6b  | k    |
| 44  | 2 <sub>c</sub> |      | 76  | 4c  | L    | 108        | 6c  | L    |
| 45  | 2d             |      | 77  | 4d  | M    | 109        | 6d  | m    |
| 46  | 2e             | ×    | 78  | 4e  | Ν    | 110        | 6e  | n    |
| 47  | 2f             | I    | 79  | 4f  | O    | 111        | 6f  | o    |
| 48  | 30             | 0    | 80  | 50  | P    | 112        | 70  | р    |
| 49  | 31             | 1    | 81  | 51  | Q    | 113        | 71  | q    |
| 50  | 32             | 2    | 82  | 52  | R    | 114        | 72  | г    |
| 51  | 33             | 3    | 83  | 53  | s    | 115        | 73  | s    |
| 52  | 34             | 4    | 84  | 54  | т    | 116        | 74  | t    |
| 53  | 35             | 5    | 85  | 55  | U    | 117        | 75  | Π    |
| 54  | 36             | 6    | 86  | 56  | v    | 118        | 76  | ٨    |
| 55  | 37             | 7    | 87  | 57  | W    | 119        | 77  | W    |
| 56  | 38             | 8    | 88  | 58  | Χ    | 120        | 78  | х    |
| 57  | 39             | 9    | 89  | 59  | Y    | 121        | 79  | У    |
| 58  | За             | İ    | 90  | 5a  | Ζ    | 122        | 7a  | z    |
| 59  | 3b             |      | 91  | 5b  | I    | 123        | 7b  | ł    |
| 60  | 3c             | ⋖    | 92  | 5с  | ١    | 124        | 7c  | L    |
| 61  | 3d             | Ξ    | 93  | 5d  | 1    | 125        | 7d  | ł    |
| 62  | 3e             | >    | 94  | 5e  | ٨    | 126        | 7e  | ぴ    |
| 63  | 3f             | ?    | 95  | 5f  |      | 127        | 7f  | DEL  |

Table 5.1. Base Quality and Accuracy

### **I. Quality control of raw reads**

**2.** Quality control of reads with FastQC. Select **hESC.fastq**, the tool **Quality control / Read quality with FastQC** and click **Run** (please do not analyze GM12878.fastq yet, we will use it later on for a workflow). Select the result file and viewing option **Open in external web browser**.

- How many reads are there and how long are they?

- Is the base quality good all along the reads?

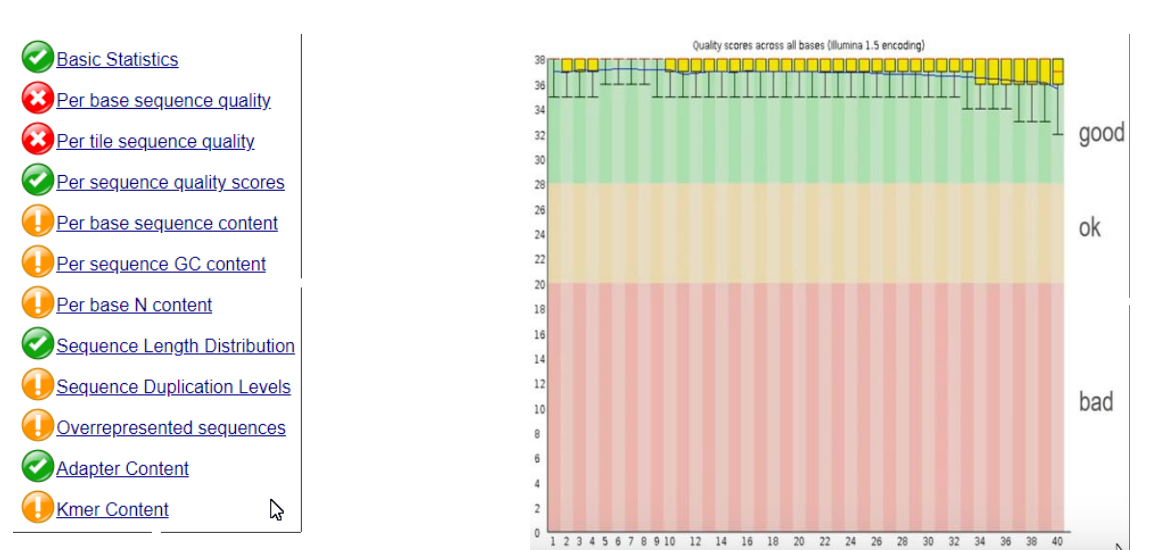

Position in read (bp)

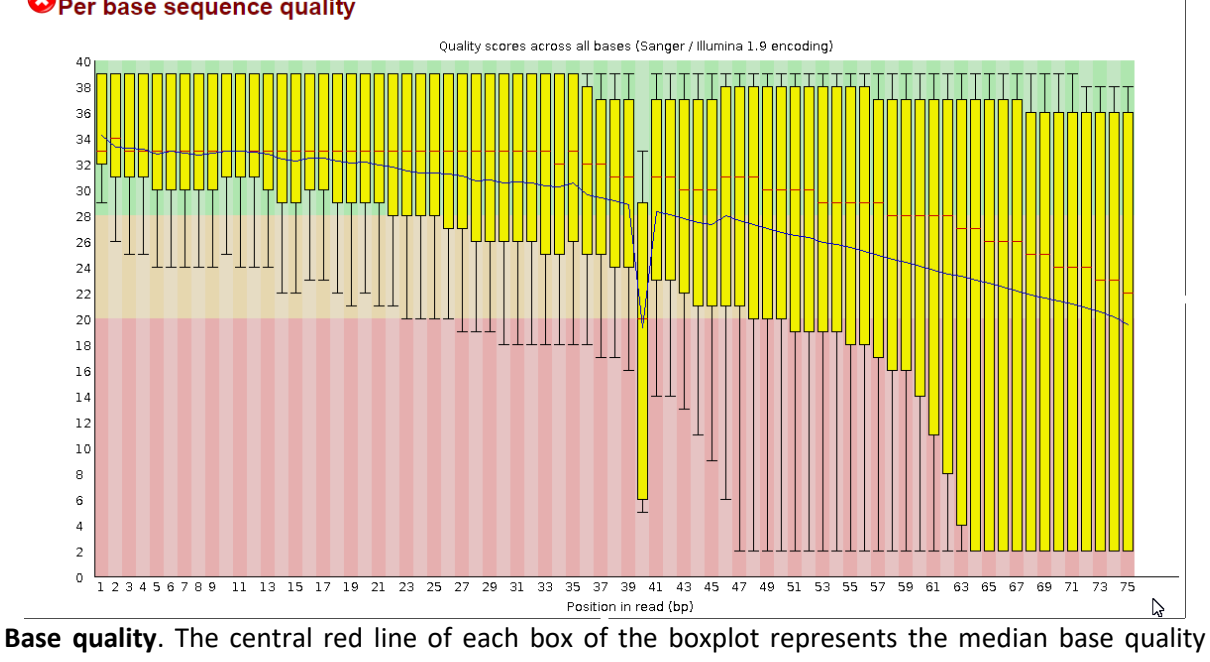

value at a given read position. The yellow box represents the inter-quartile range (25-75%), and the upper and lower whiskers represent the 10% and 90% points. The blue line shows the mean quality. In this case, the overall base quality of the data cannot be regarded as good.Comparison of common averages of values { 1, 2, 2, 3, 4, 7, 9 }

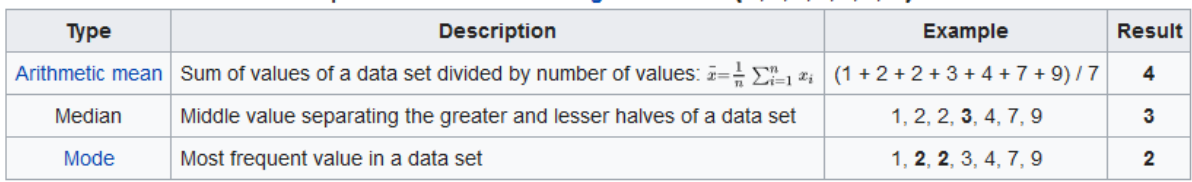

#### Per base sequence quality

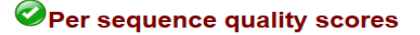

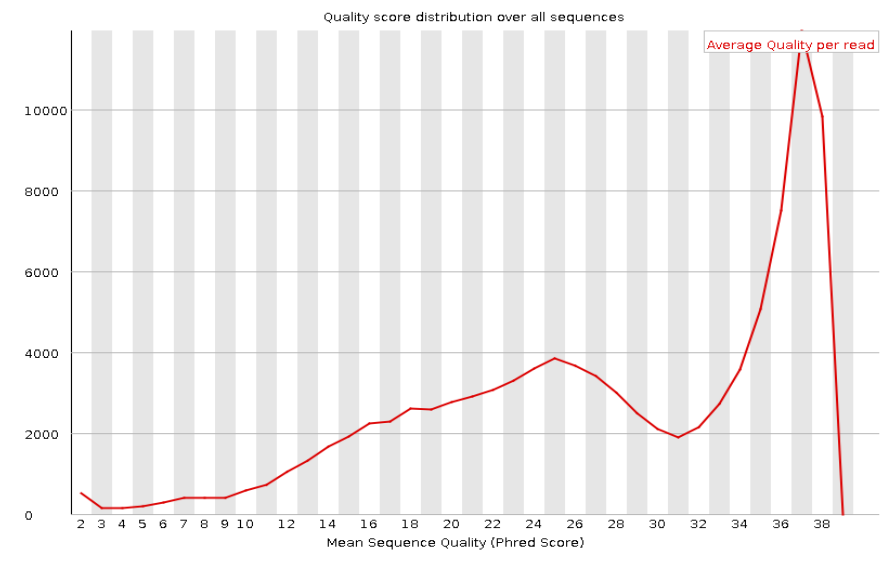

The per sequence quality score report allows you to see if a subset of your sequences have universally low quality values. It is often the case that a subset of sequences will have universally poor quality, often because they are poorly imaged (on the edge of the field of view etc.), however these should represent only a small percentage of the total sequences.

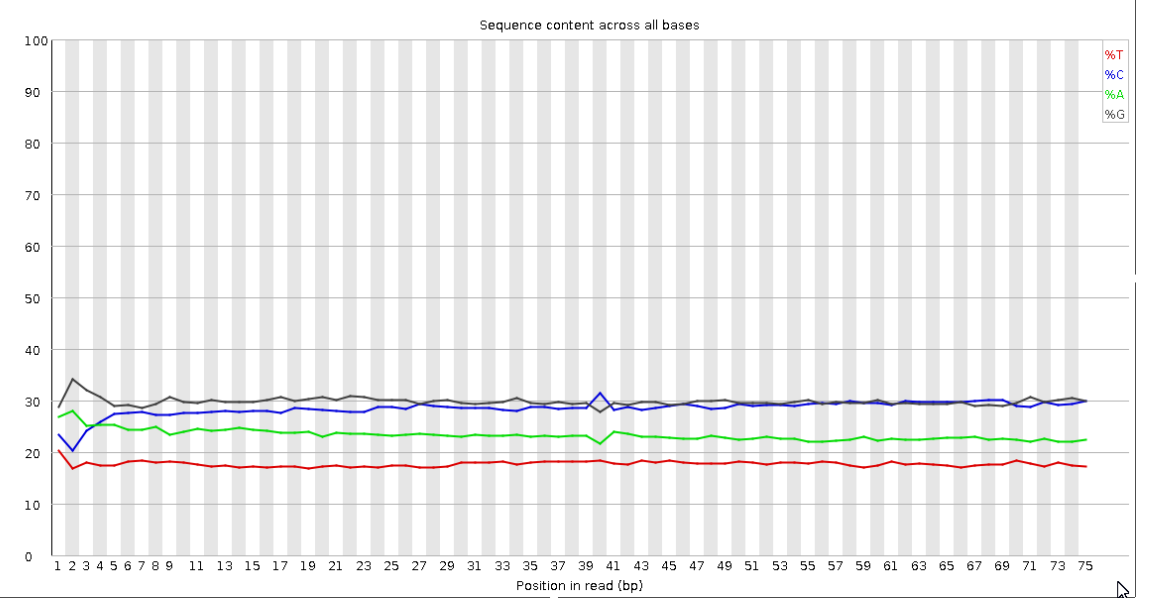

Per base sequence content

Some types of library preparation produce a biased sequence composition, normally at the start of the read. For instance, cDNA synthesis using random hexamer priming induces biases in the nucleotide composition at the beginning of transcriptome sequencing reads. This is not necessarily the case with WES or WGS data, but libraries fragmented using transposases inherit an intrinsic bias in the positions at which reads start. Other reasons for deviations from uniformity of per base sequence content include overrepresented sequences such as adapters.

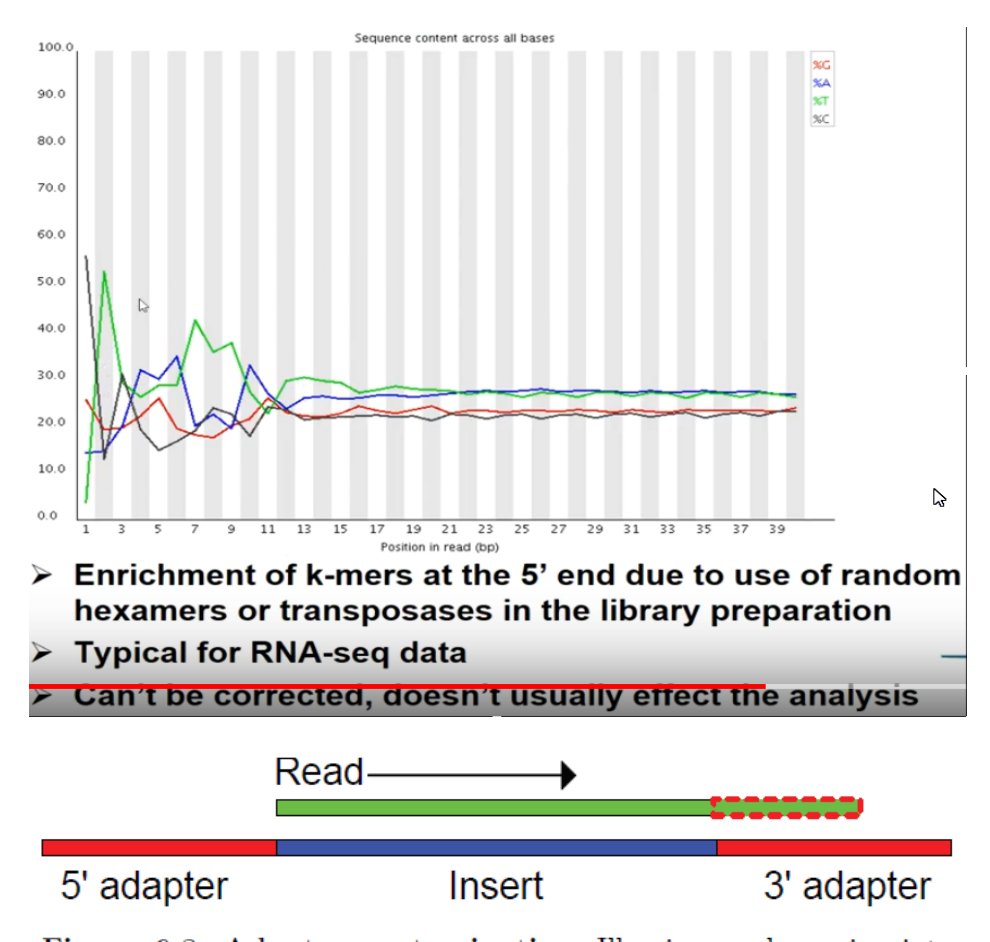

Figure 6.8. Adapter contamination. Illumina read running into the 3' adapter. If the length of the read is longer than the length of the specific insert, then the 3' end of the read will originate from the adapter sequence on the other side (for example, the read length is 100 and the insert was only 80 nucleotides long, then the last 20 base pairs, as indicated here with a dashed red line, will be adapter contamination).

### **U**Kmer Content

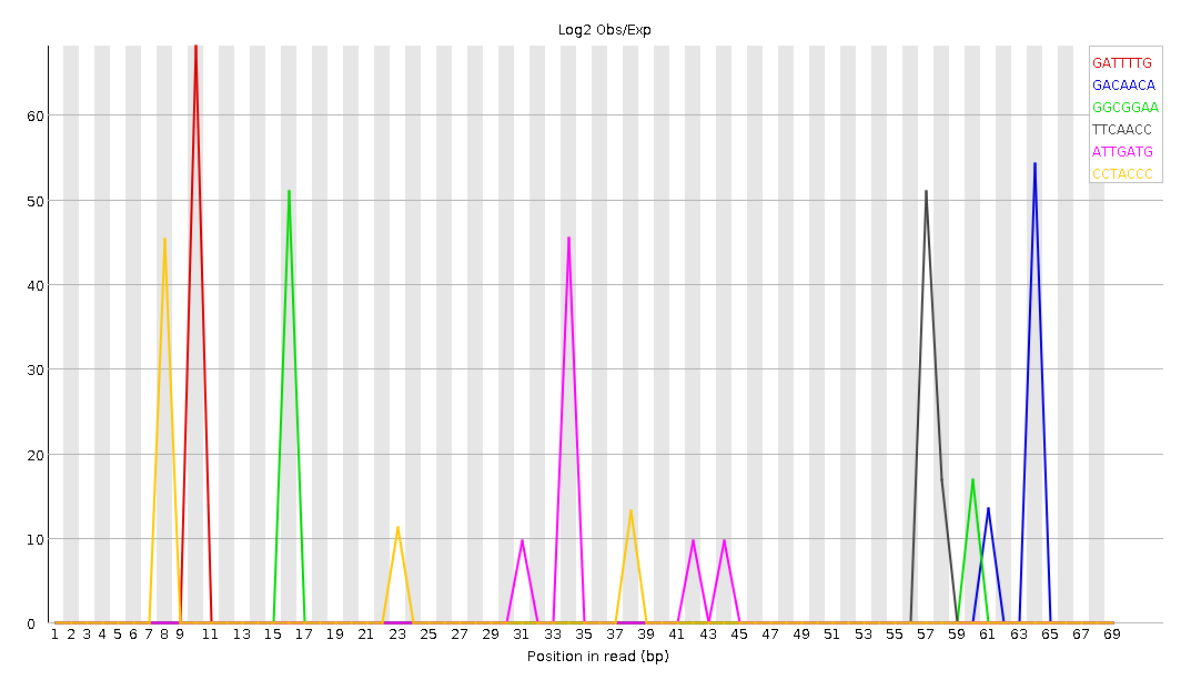

## **II. Preprocessing (trimming / filtering) if needed**

**3.** Trim reads based on base quality with Trimmomatic (note that this step is optional in real life). Select **hESC.fastq** and the tool **Preprocessing / Trim reads with Trimmomatic** and set the parameters: **Minimum quality to keep a trailing base** = **5** and **Minimum length of reads to keep = 50**. - How many reads get discarded (check the file hESC-trimlog.txt)? Select **hESC\_trimmed.fq.gz** containing trimmed reads and run the tool **Read quality with FastQC** as before.

- Does the base quality look better now?

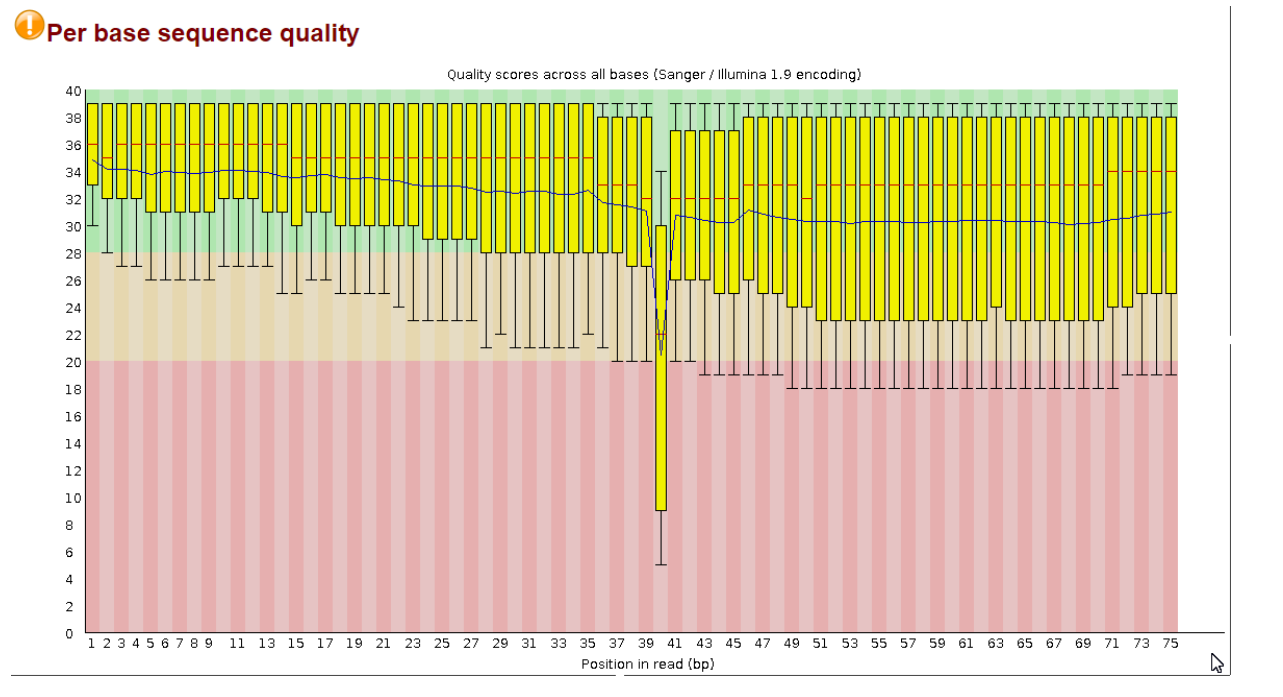

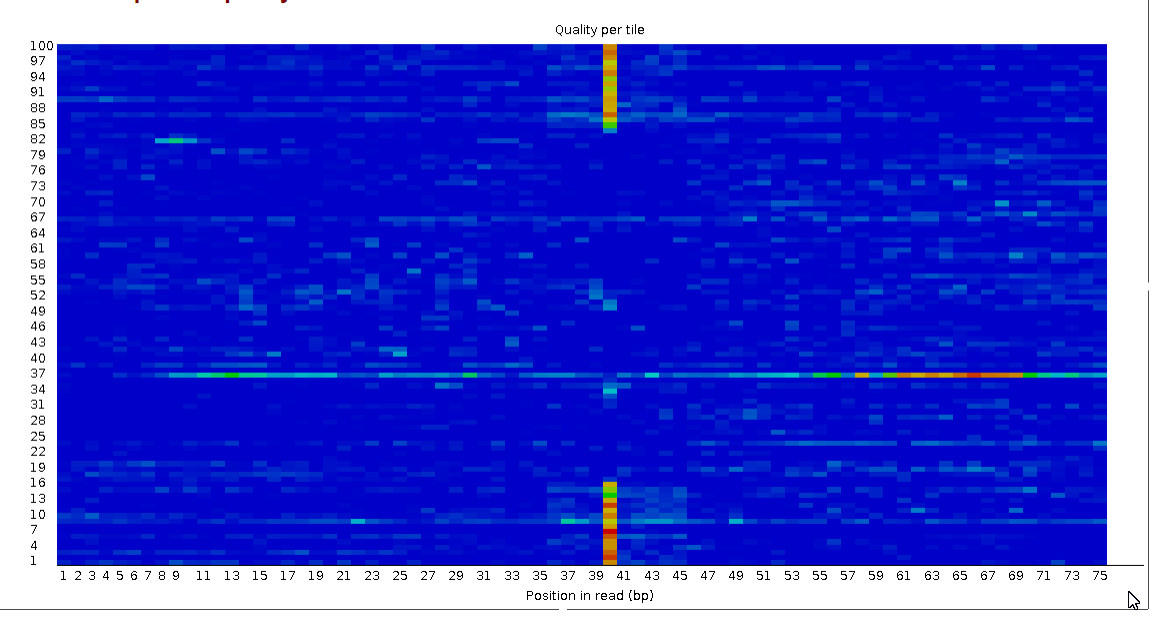

### OPer tile sequence quality

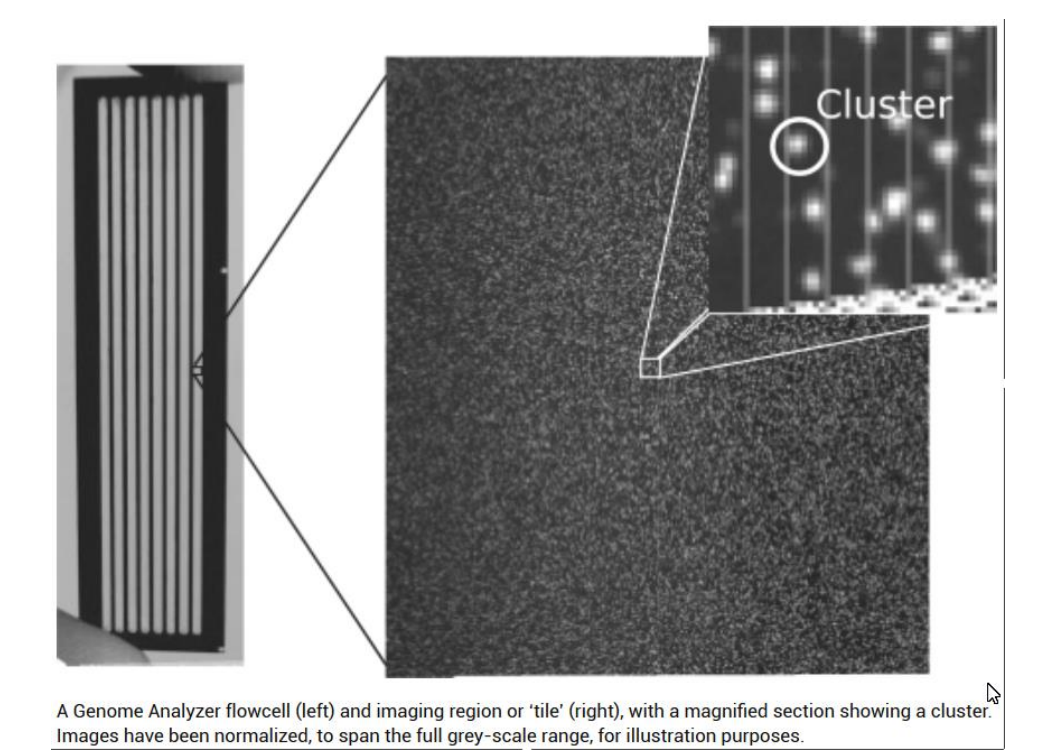

#### 6.7 PER TILE SEQUENCE QUALITY

Beside the sample quality itself also the sequencing process may have impact on the quality of the reads. Issues such as bubbles passing the flow cell or damaged (smudged or scratched) flow cells may result in loss of information or a drop in quality. This can be seen in the heatmap

# Filtering vs trimming

- $\triangleright$  Filtering removes the entire read
- $\triangleright$  Trimming removes only the bad quality bases
	- It can remove the entire read, if all bases are bad
- $\triangleright$  Trimming makes reads shorter
	- This might not be optimal for some applications
- $\triangleright$  Paired end data: the matching order of the reads in the two files has to be preserved

 $\triangleright$ 

• If a read is removed, its pair has to removed as well

## Stranded RNA-seq data

- $\triangleright$  Tells if a read maps to same strand where the parental gene is, or to the opposite strand
	- Useful information when a read maps to a genomic location where there is a gene on both strands
- > Several lab methods, you need to know which one was used
	- TruSeq stranded, NEB Ultra Directional, Agilent SureSelect <sub>N</sub>  $\mathcal{C}$ Strand-Specific...

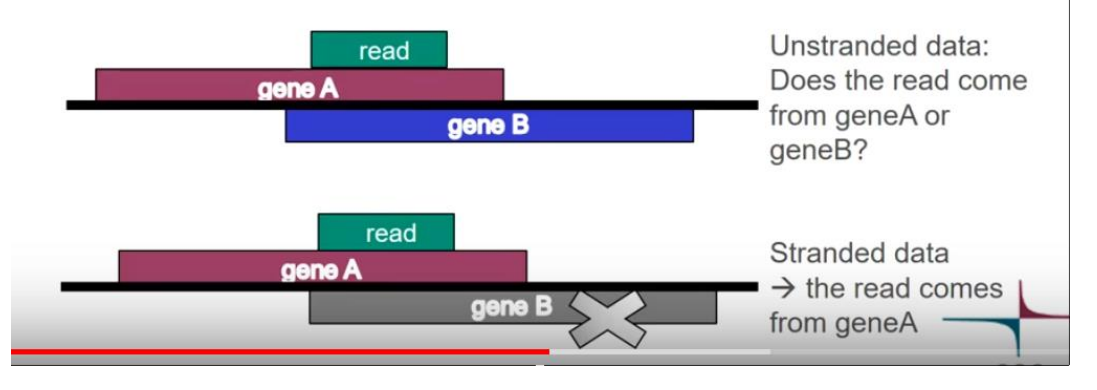

**4.** Check the strandedness of the reads. Select **hESC\_trimmed.fq.gz** and run the tool **Quality control / RNA-seq strandedness inference and inner distance estimation using RseQC** (check that you have correct genome selected). Open the resulting **experiment\_data.txt**.

- Is the data stranded? From which strand are the reads from? Mark down the parameters for Tophat and HTSeq.

#### **experiment\_data.txt:**

This is SingleEnd Data Fraction of reads failed to determine: 0.0428 Fraction of reads explained by "++,--": 0.9505 Fraction of reads explained by "+-,-+": 0.0068

It seems the data is **stranded**. Read is always on the same strand as the gene.

```
Corresponding parameters are: 
TopHat, HISAT2, Cufflinks and Cuffdiff: library-type fr-secondstrand
HTSeq: stranded -- yes
RSeQC: ++,--Single end:
           ++--read
          read mapped to '+' strand indicates parental gene on '+' strand
                                                                               gene
          read mapped to '-' strand indicates parental gene on '-' strand
          + - - +read mapped to '+' strand indicates parental gene on '-' strand
                                                                            +gene
          read mapped to '-' strand indicates parental gene on '+' strand
                                                                                read
```
Paired end:

```
1 + 1 - 2 + 2 - 1read1 mapped to '+' strand indicates parental gene on '+' strand
read1 mapped to '-' strand indicates parental gene on '-' strand
read2 mapped to '+' strand indicates parental gene on '-' strand
read2 mapped to '-' strand indicates parental gene on '+' strand
1+, 1+, 2+, 2-read1 mapped to '+' strand indicates parental gene on '-' strand
```
read1 mapped to '-' strand indicates parental gene on '+' strand read2 mapped to '+' strand indicates parental gene on '+' strand read2 mapped to '-' strand indicates parental gene on '-' strand

## **III. Alignment (= mapping) to reference genome**

**5.** Align reads to reference genome using HISAT2. Select **hESC\_trimmed.fq.gz** and run the tool **Alignment / HISAT2 for single end reads** setting **genome = Homo\_sapiens.GRCh38.92** and **Library type = fr-secondstrand**. Running takes about 15 min.

- What was the overall alignment rate and how many reads have multiple alignments (hisat.log)? - Inspect the BAM file in the **BAM viewer**. What is the mapping quality of the fourth read? How many alignments does it have (check the NH tag)? Is it a spliced read (check the CIGAR field for Ns)?

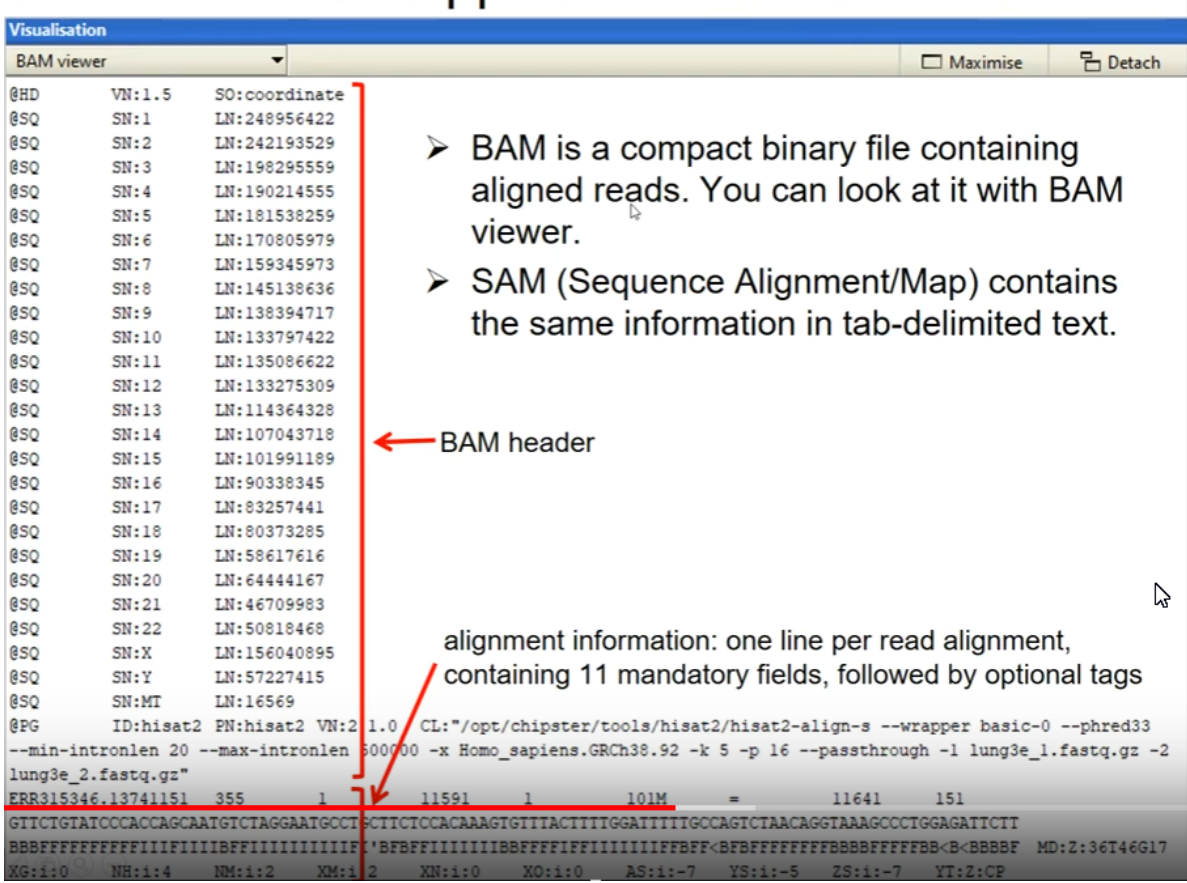

## File format for mapped reads: BAM/SAM

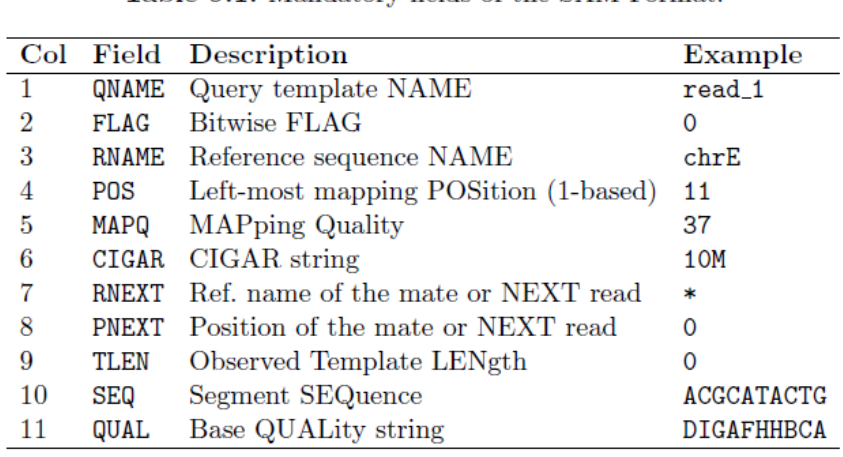

Table 9.1. Mandatory fields of the SAM Format.

 $Note:$  Each line in the alignment section of a SAM file comprises  $11$  $\,$  m<br>and<br>atory fields.  $\mathbb{R}$ 

## <http://broadinstitute.github.io/picard/explain-flags.html>

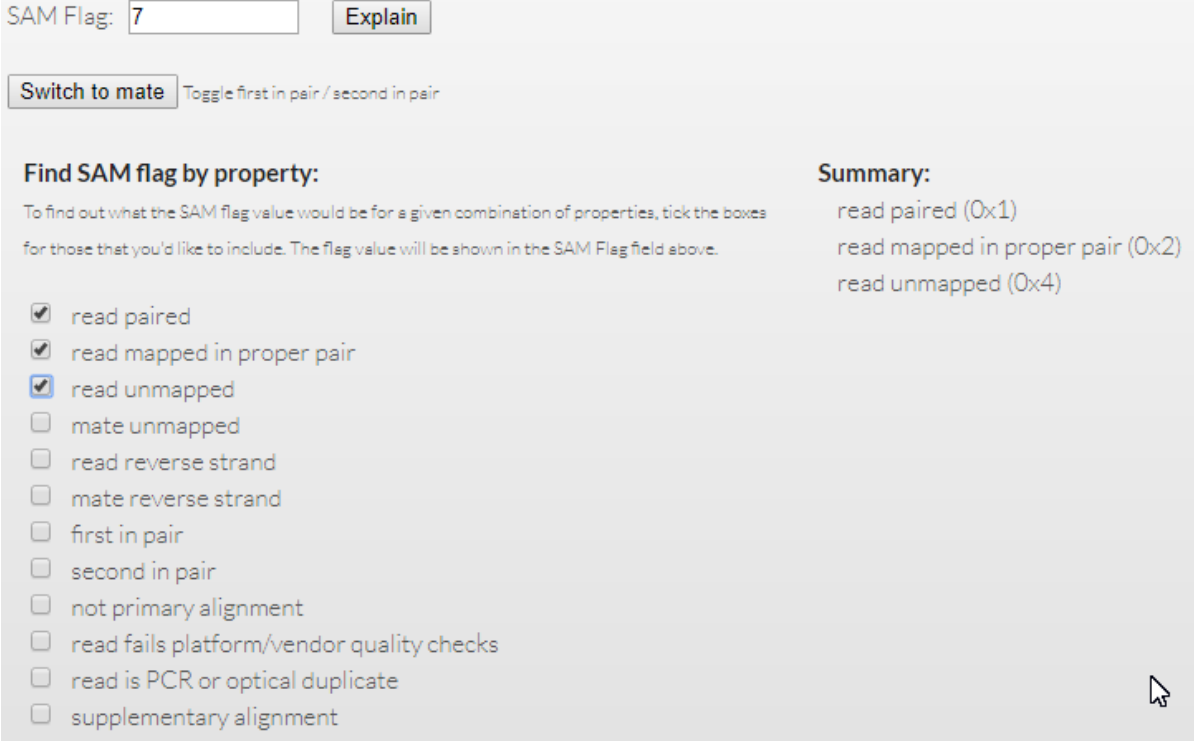

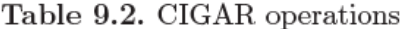

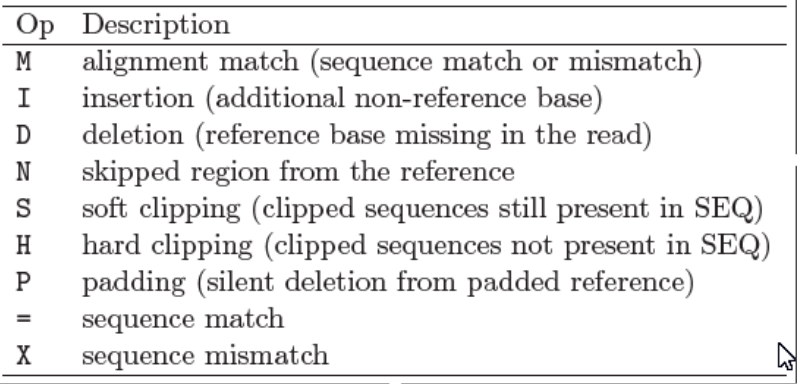

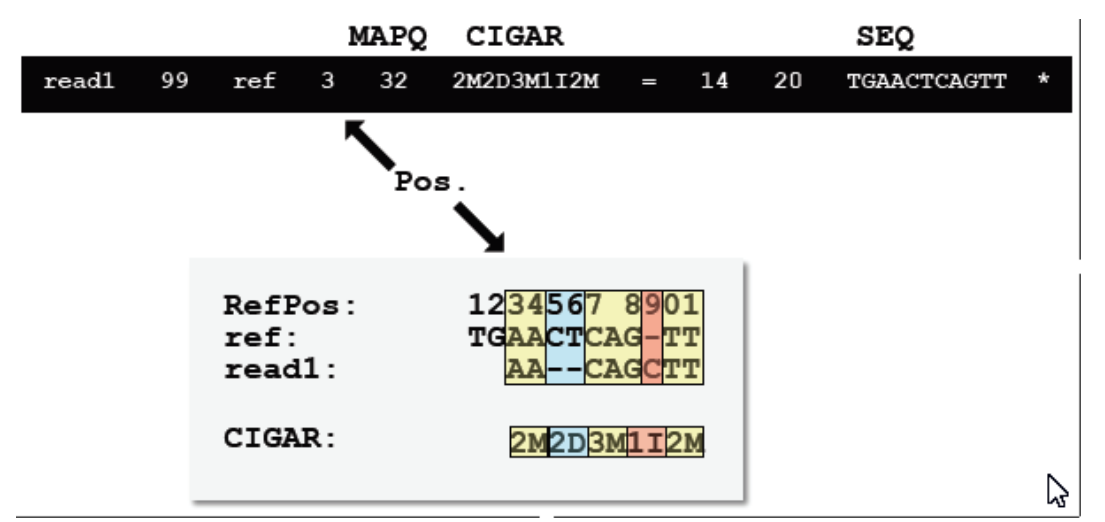

- Inspect the BAM file in the **BAM viewer**. What is the mapping quality of the fourth read? How many alignments does it have (check the NH tag)? Is it a spliced read (check the CIGAR field for Ns)?

HWI-EAS229\_1:2:40:1280:283/1 272 1 18506 1 49M6183N26M \* 0 0 AGGGCCGATCTTGGTGCCATCCAGGGGGCCTCTACAAGGATAATCTGACCTGCTGAAGATGTCTCCAGAGACCTT ECC@EEF@EB:EECFEECCCBEEEE;>5;2FBB@FBFEEFCF@FFFFCEFFFFEE>FFEFC=@A;@>1@6.+5/5 MD:Z:75 XG:i:0 NH:i:5 NM:i:0 XM:i:0 XN:i:0 XO:i:0 AS:i:0 XS:A:+ ZS:i:0 YT:Z:UU

If  $x = 1$  in NH:i:x, i.e., when the alignment is unique, then MAPQ is calculated according

$$
Q = -10 \log_{10} p \Leftrightarrow p = 10^{\frac{-Q}{10}}
$$

where *p* is the probability that the corresponding base call is **wrong**. When NH:i:x > 1, i.e., when the read is aligned to multiple locations on the reference genome, when the alignment is non-unique, then *Q* = 1 provided that the read is well aligned with just few mismatches, otherwise it is 0.

|   | <b>Type Description</b>              |  |
|---|--------------------------------------|--|
| A | Single character                     |  |
| Z | <b>String</b>                        |  |
| i | Signed 32-bit integer                |  |
| f | Single-precision float (real number) |  |
| Н | Hexadecimal number string            |  |
| R | General array                        |  |

Table 9.4. SAM format: data types for the optional tags

## **IV. Alignment level QC**

6. Perform alignment level quality check with RseQC. Select **hESC.bam** and the tool **Quality control / RNA-seq quality metrics with RseQC**. In parameters set **organism = Homo\_sapiens.GRCh38.92**.

- Inspect the result file **hESC\_rseqc.txt**. How many alignments does the BAM file contain? Is the tag (~read) density higher in exons than in introns?

- Inspect the result file **hESC\_rseqc.pdf**. Is the coverage uniform along transcripts (check the first plot)? Were novel splice junctions found (check the splice junctions plot)?

# QC tables by RseQC

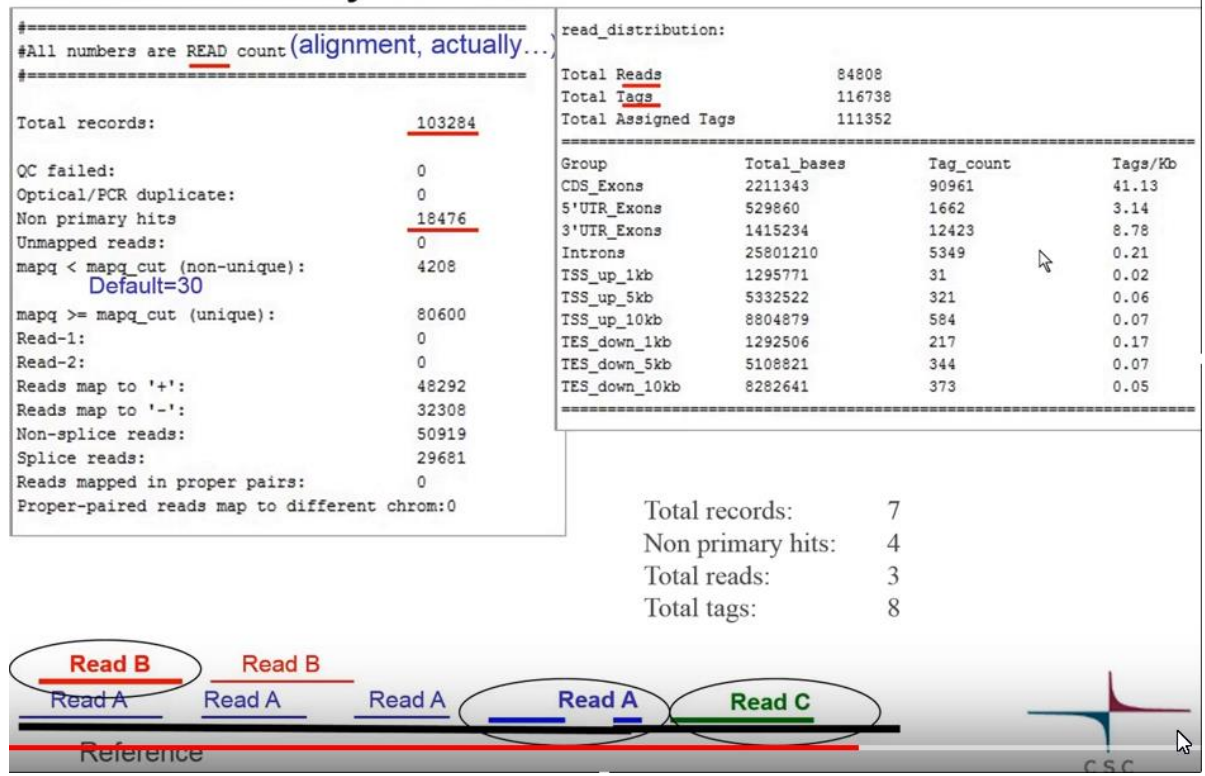

### **V. Quantitation**

**7.** Count reads per genes using HTSeq. Select the **BAM** file and the tool **RNA-seq / Count aligned reads per genes with HTSeq**. Set the parameter **Is the data stranded and how** = "**yes" in HTSeq**. - Inspect the result files. Which file contains the read counts per each gene? Can you find genes with counts (note that you can sort the table by clicking on the title of the count column)? - How many alignments were not counted for any gene (check htseq-count-info.txt)?

**8.** Save session, get analysis history file, save and run an analysis workflow. Save session: Select **File / Save local session**. Give a name to your session and save it. Save a textual report: Select **hESC.tsv**  and click on **Analysis history** in the visualization panel. Save an automatic workflow: Select file **hESC.fastq** and **Workflow / Save starting from selected**. Run workflow: Select **GM12878.fastq** and **Workflow / Run recent / yourName.bsh**.

## **VI. Describing the experiment with phenodata**

**9.** Create count table and description file for the experiment. Select **both tsv files** containing the read counts, and the tool **Utilities / Define NGS experiment**. Set the parameters **Does your data contain genomic coordinates** = **yes** and **Count column** = **count**. In the resulting **phenodata.tsv** file, fill in the **group** column: enter **1** for hESC and **2** for GM12878. Save as local session.

# Combine individual count files into a count table

- > Select all the count files and run "Utilities / Define NGS experiment"
- $\triangleright$  This creates a table of counts and a phenodata file, where you can describe experimental groups

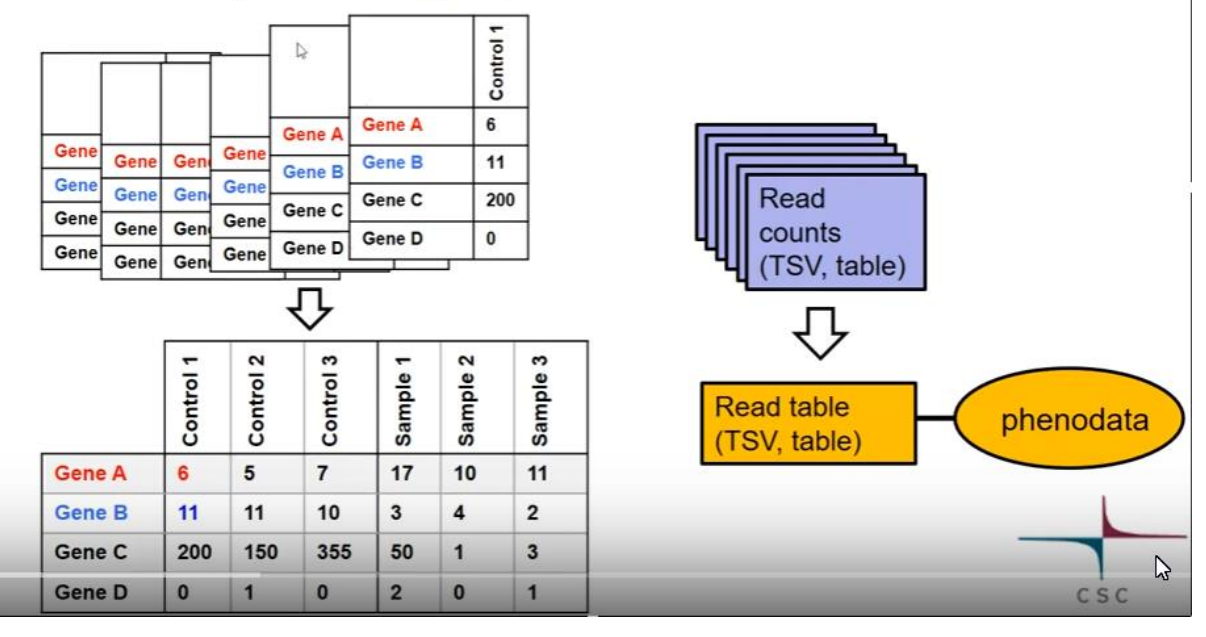

## Phenodata file: describe the experiment

- > Describe experimental groups, time, pairing etc with numbers
	- $\cdot$  e.g. 1 = control, 2 = cancer
- $\triangleright$  Define sample names for visualizations in the Description column

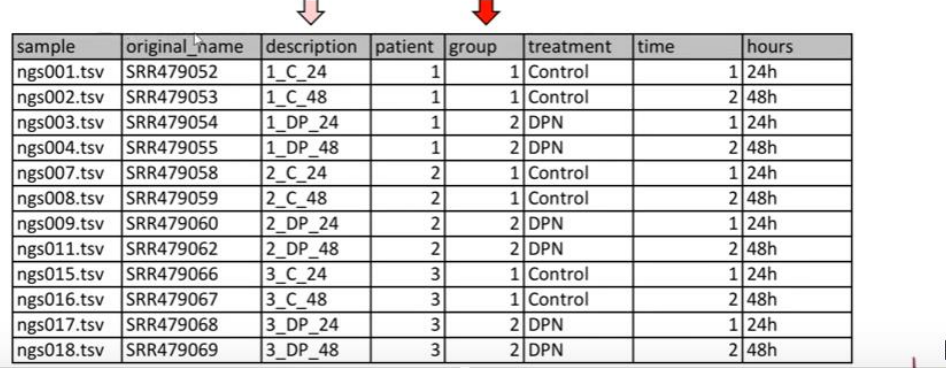

## **VII. Experiment level QC**

It will be discussed in Experiments 2 and 3.

## **VIII. Differential expression analysis**

**10.** Detect differentially expressed genes with edgeR. Select the file **ngs-data-table.tsv** and run the tool **RNA-seq / Differential expression using edgeR**.

- How many differentially expressed genes are detected (check the number of rows in de-listedger.tsv)?

## **IX. Visualization of reads and results in genomic context**

**11.** Annotate the list of differentially expressed genes. Select the file **de-list-edger.tsv** and run the tool **Utilities / Annotate Ensembl identifiers**.

- Which gene has the highest positive fold change?

**12.** Visualize differentially expressed genes in Chipster genome browser. We will use the file **delist-edger.bed** as a navigation aid. Visualize it as a **spreadsheet**, and click **Detach** to open it in a separate window. Sort it by fold change (column4) so that the gene with the highest positive fold change is at the top. Put this new window aside for a moment. Select again **de-list-edger.bed**, both BAM files and the visualization method **Genome browser**. **Maximize** the visualization panel, select **genome = Homo sapiens hg38**, and click **Go**.

- Click on the start position of the first gene in the detached BED file to navigate to that gene. In the **Settings** tab, change coverage scale to 1000. Zoom in and out with a mouse wheel. You can turn off the reads (in the Options, untick the box Reads) and view just the coverage first.

- Does this gene (EEF2) seem to be differentially expressed? Are all the reads located in exons?